## Exploring the Property Bar in CorelDRAW

In this tutorial, we'll review the icons and options on CorelDRAW's **Property bar**, which displays the most commonly used settings and commands for whichever tool is currently active.

By default, the **Property bar** runs below the CorelDRAW **Standard toolbar**, which is just under the **Menu bar**.

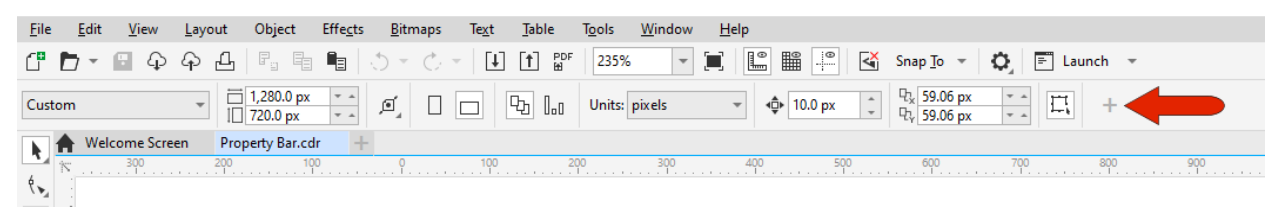

For Windows users, if you don't see the **Property bar**, right-click anywhere in any other toolbar and choose **Property bar**. The **Window** > **Toolbars** menu is another place where you can toggle toolbars on and off.

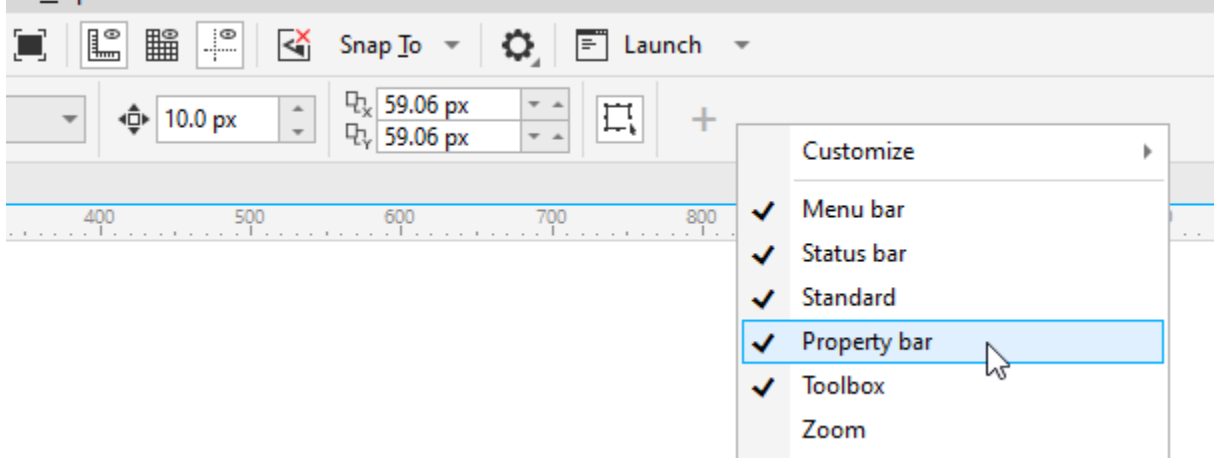

For Windows users, If you want this toolbar, or any other toolbar, to appear in a different spot, you can right-click in a toolbar and toggle off **Lock Toolbars**. You can then grab the toolbar by its left edge and place it anywhere, drag an edge to resize it, or drag it back to any edge to dock it in place.

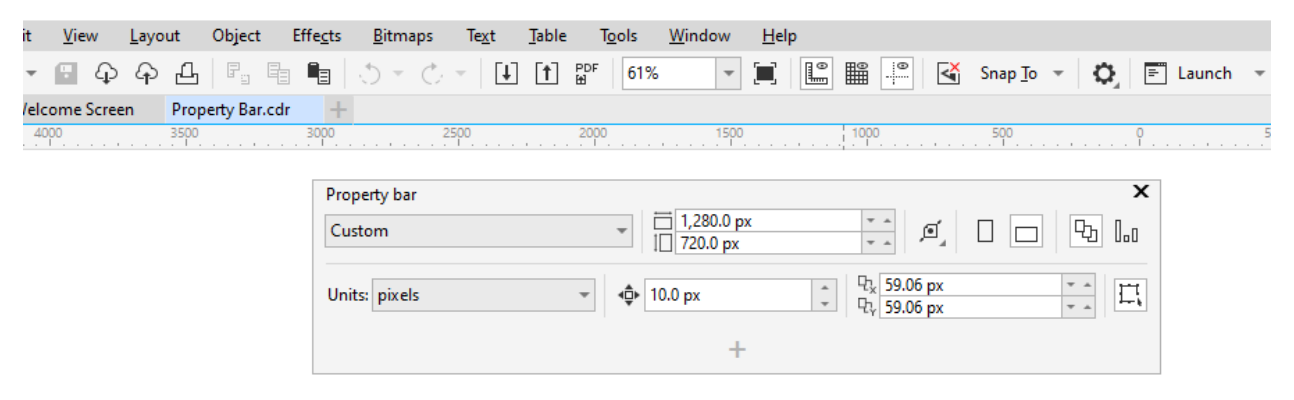

To keep toolbars from moving, right-click again in a toolbar and toggle **Lock Toolbars** back on.

Windows users can also change the size of icons on this toolbar, by right-clicking in the **Property bar** and choosing **Customize**. With **Default Button Size** you can change the icon size throughout all toolbars, or you can do this just for the **Property bar**.

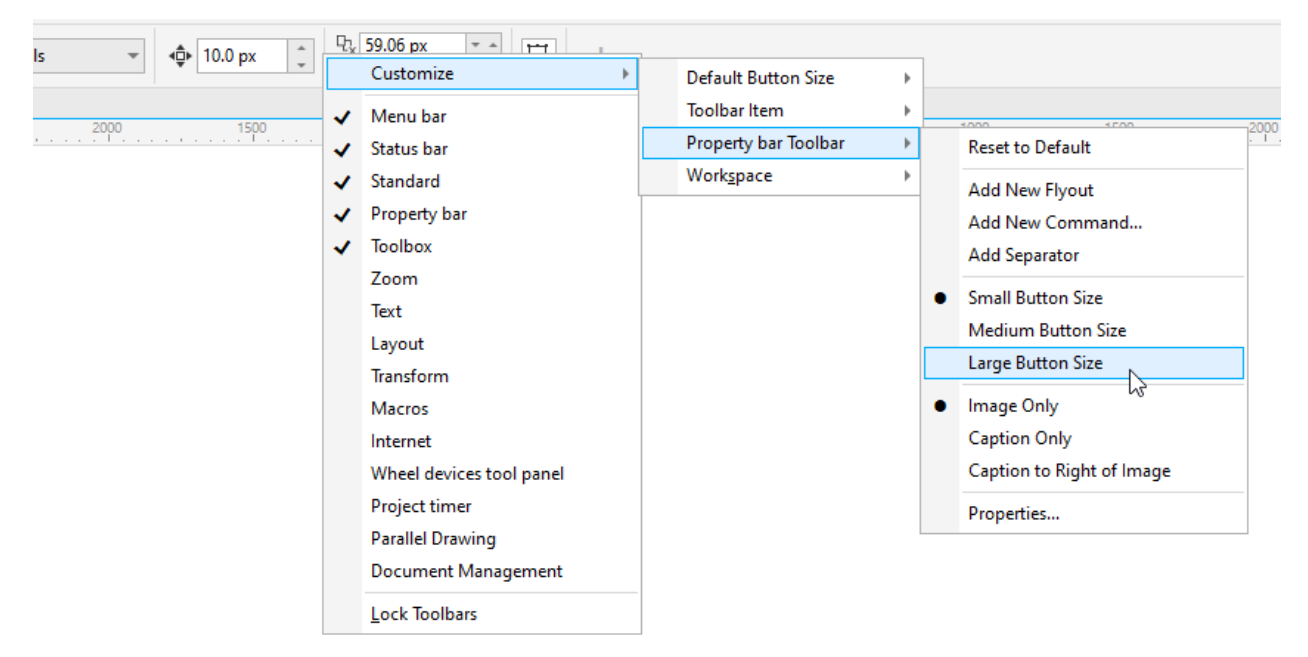

Now let's look at how this toolbar works. The **Property bar** is context-sensitive, which means that the icons it contains depend on which tool is active, and what objects, if any, are selected.

For example, while the Pick tool is active, and nothing is selected, the options are for the file itself: page size and orientation, drawing units, default nudge and duplicate distances, etc.

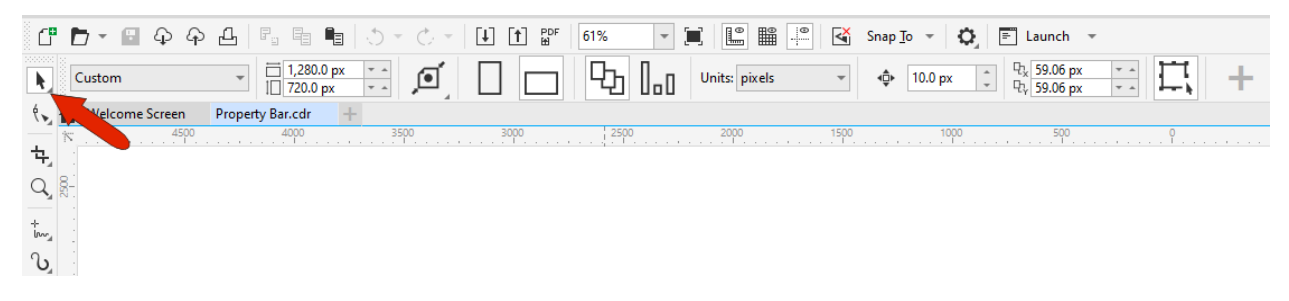

When you select an object, the first options include object origin, position, size, scale, and rotation. These options are common to all types of selected objects and groups of objects, including shapes, lines, and text.

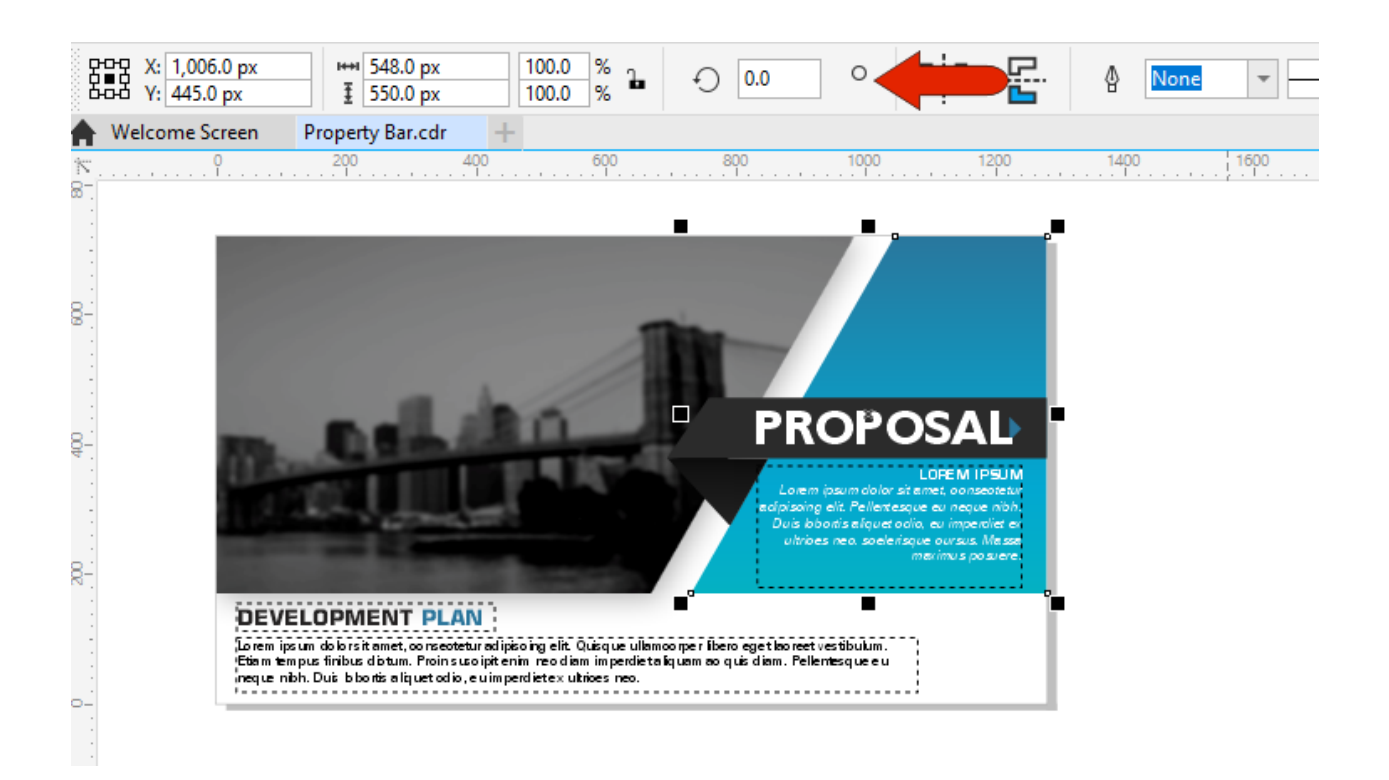

If you make a change in the drawing window, such as dragging a size node to enlarge the object, values update in the **Property bar**.

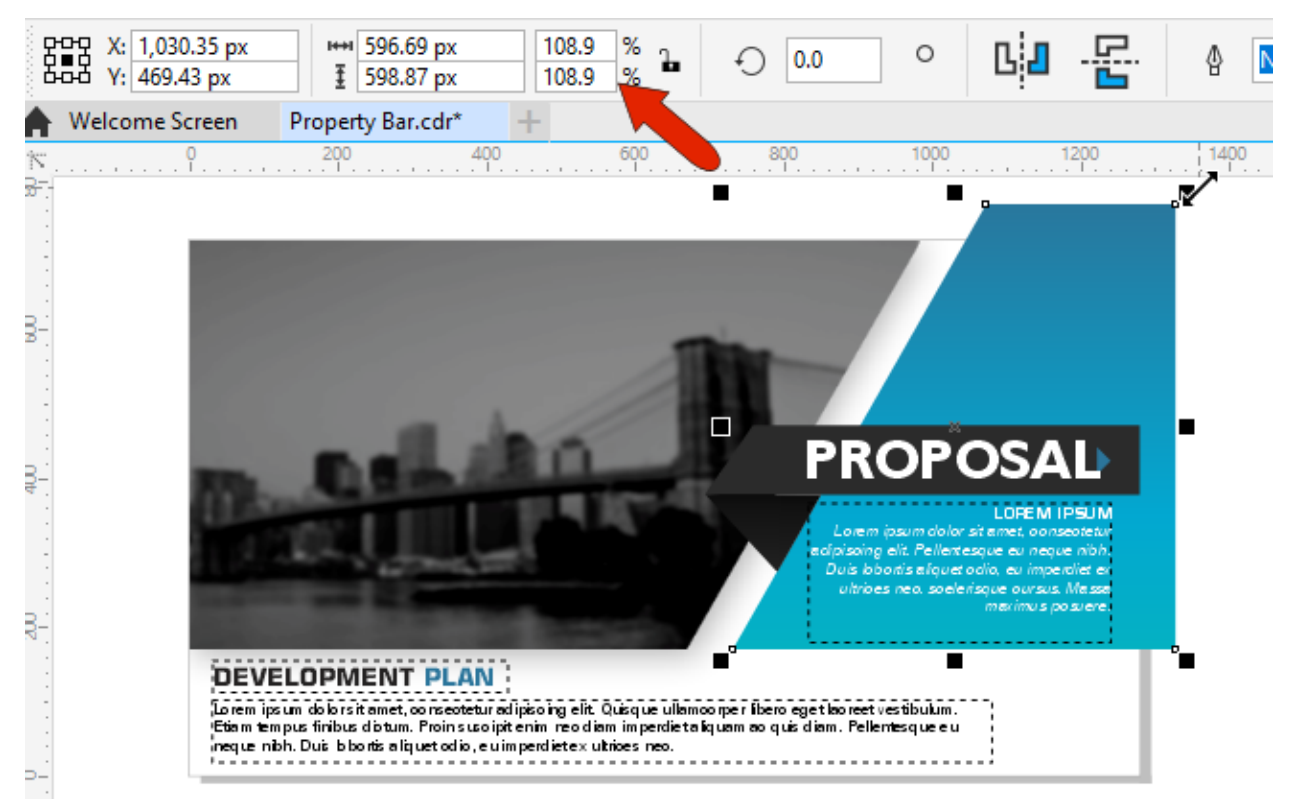

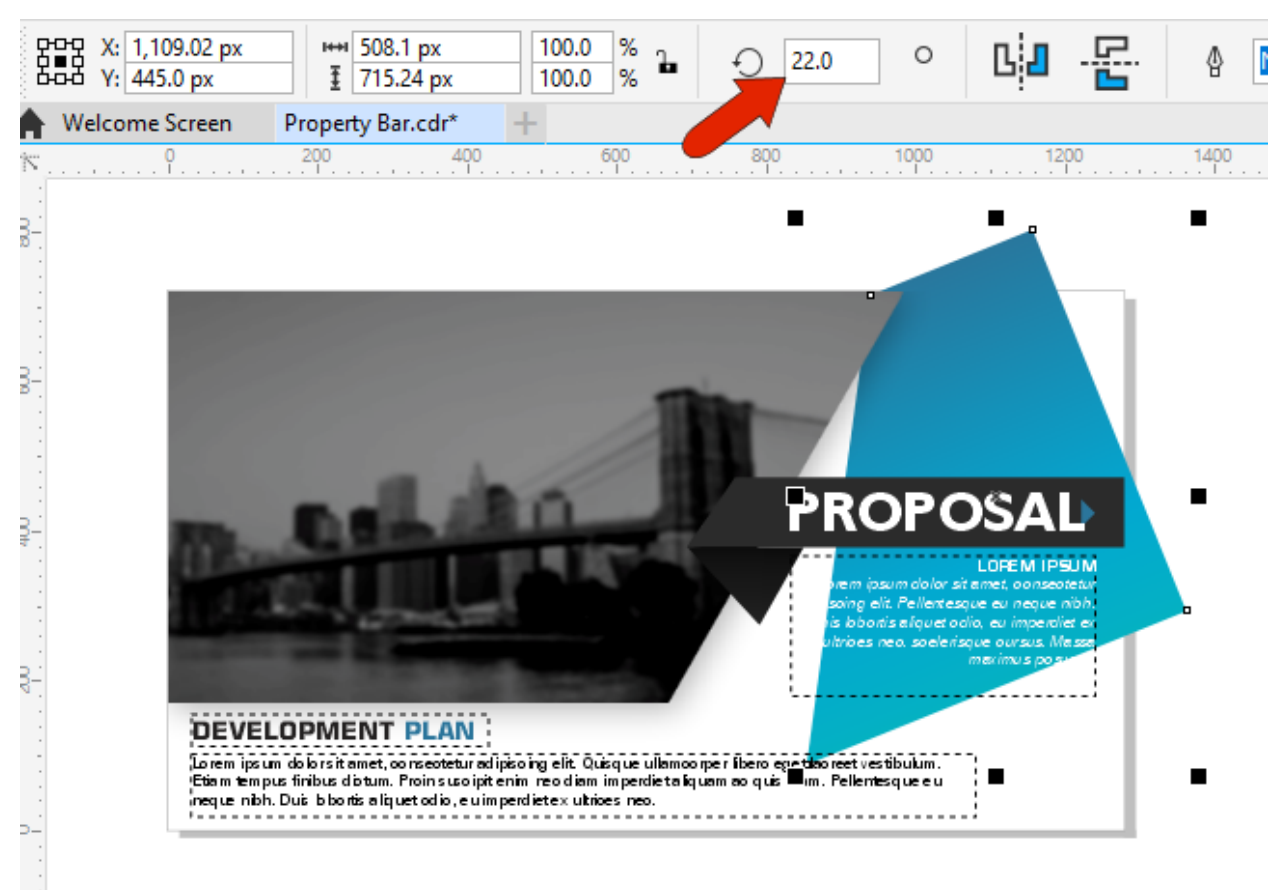

You can also make changes using **Property bar** fields, such as rotating the selected object.

The rest of the options on the **Property bar** will vary, depending on the active tool or the type of selected object.

For example, when text is selected, the position and size options remain, and the rest of the Property bar icons are relevant to text, including the font list and options for size and formatting. All these options can be changed.

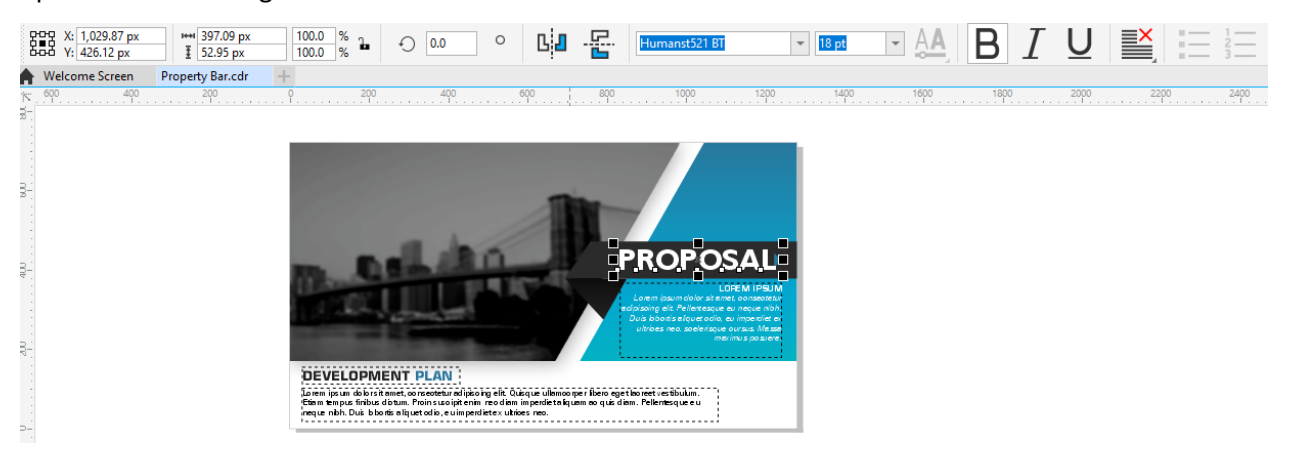

When the **Rectangle** tool is activated but nothing is selected, the position and size options are grayed out because nothing is created or selected yet. But you can set tool-specific options such as chamfered corners with a specific corner radius.

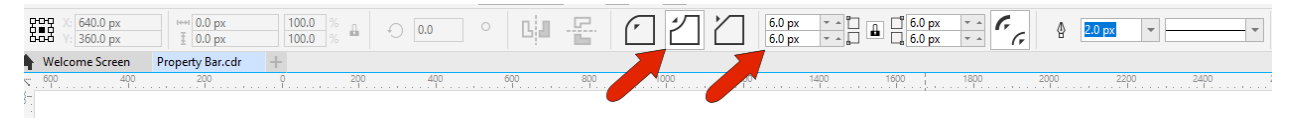

Note that if nothing is selected and you change certain general properties, such as outline width, the change will become the default for similar tools – in this case, all graphic tools.

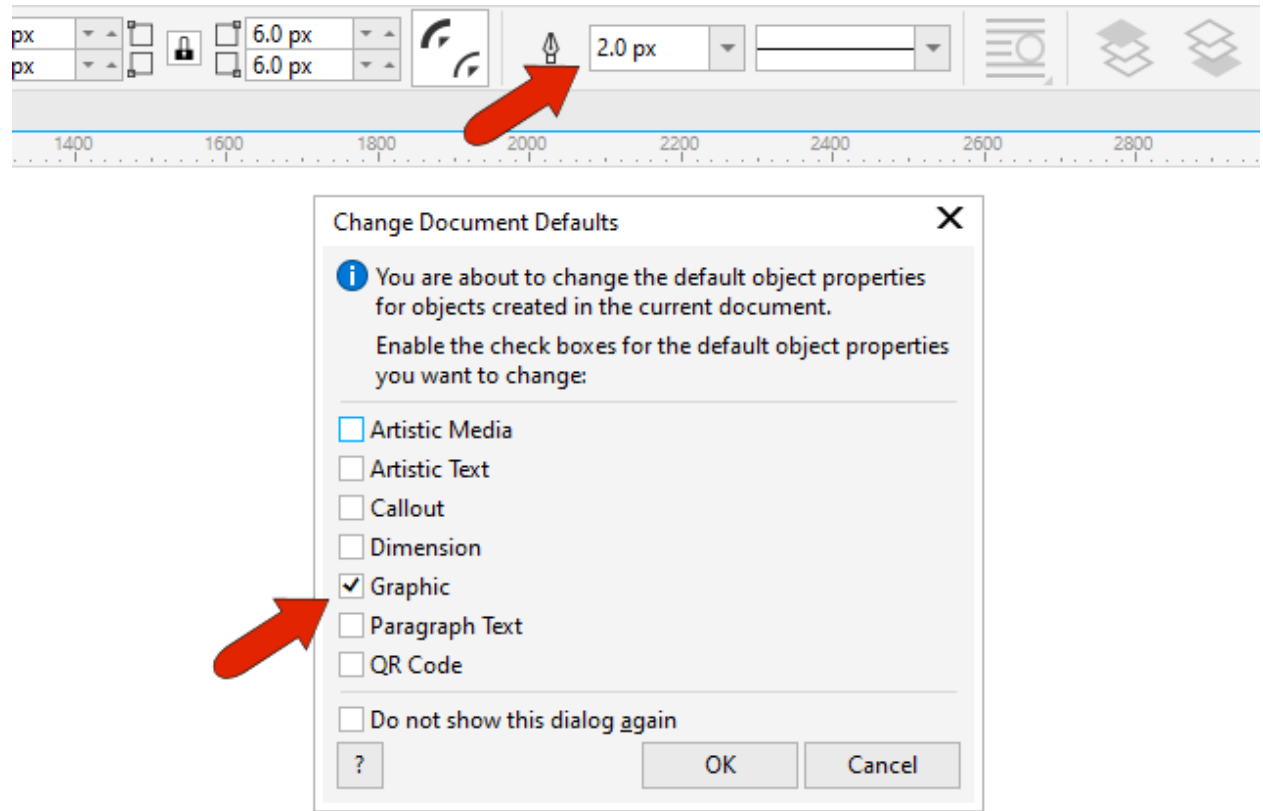

When you then draw the rectangle, it has the specified corners and outline properties you set on the **Property bar**. And since the new rectangle is selected, the size and position options are available.

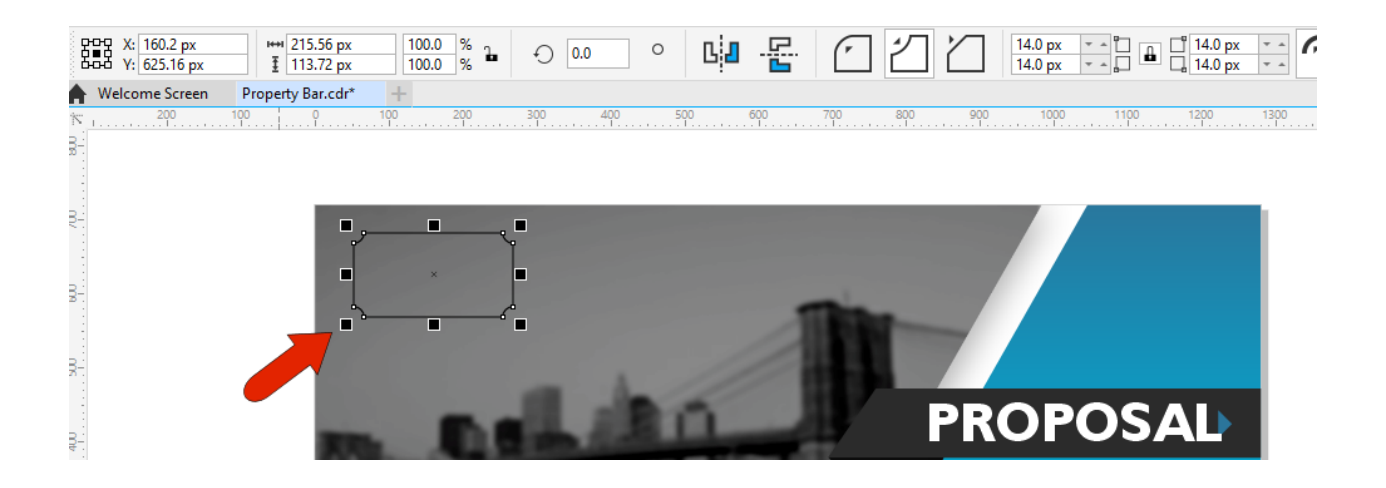

As long as the rectangle remains selected, everything can be changed, such as scale factor or line style.

Each tool has tool-specific options on the **Property bar**. For example, the **Polygon** and **Star** tools have an option to set the number of sides.

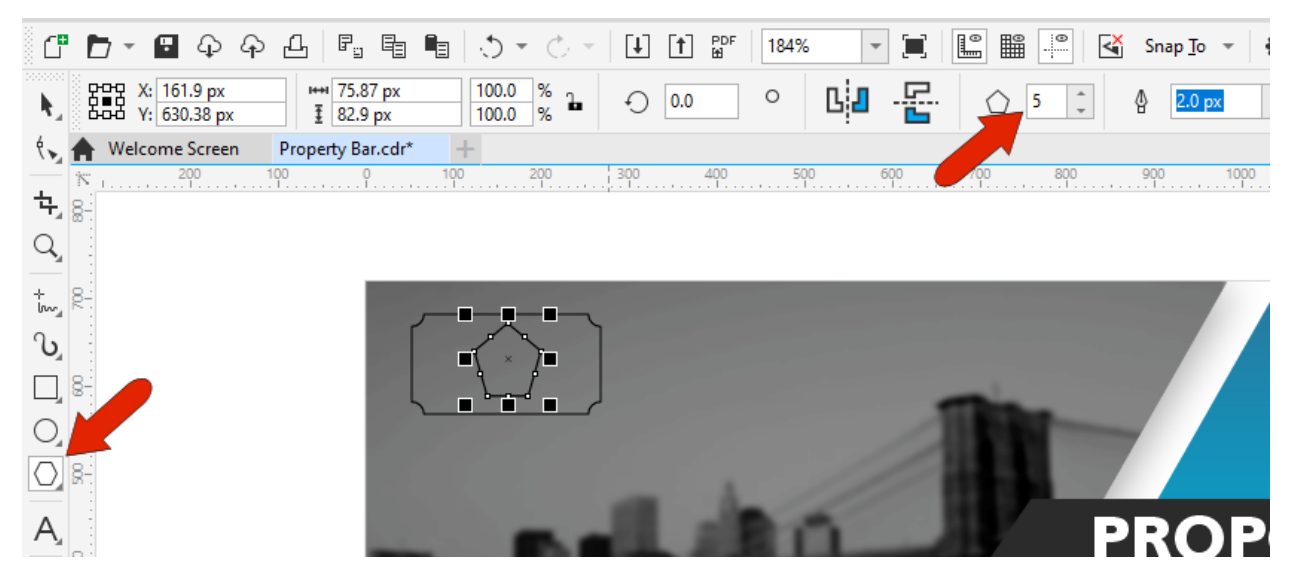

As another example, the **Common Shapes** tool has a dropdown menu where you can select your shape.

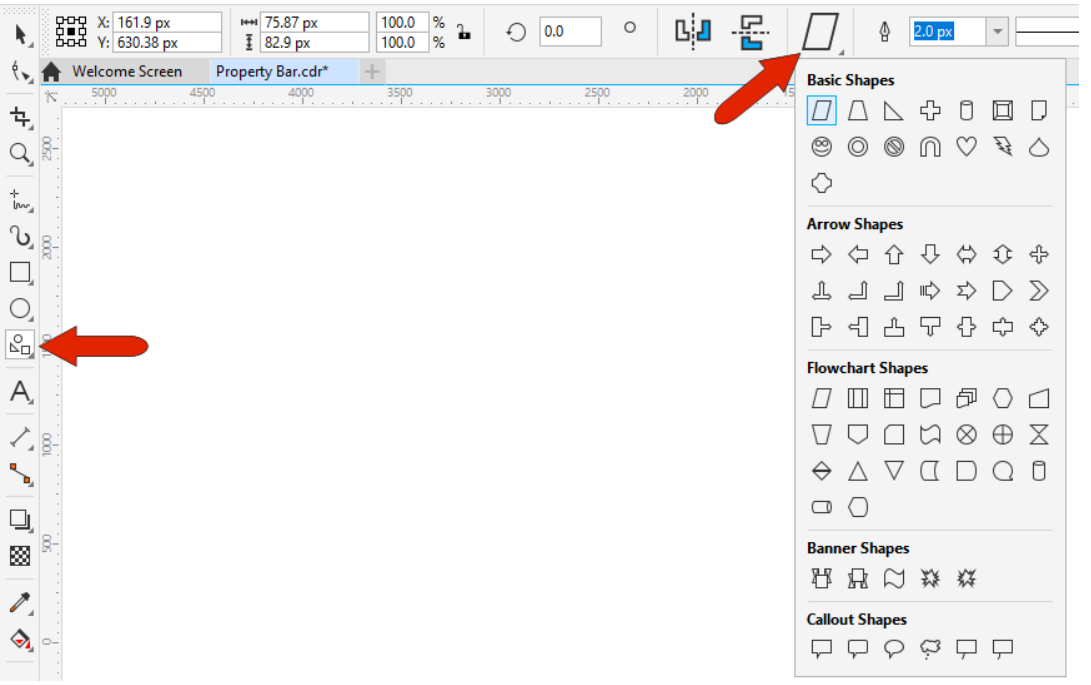

The **Interactive Fill** tool has options for different types of fills, including **Uniform**, **Fountain**, **Vector pattern**, and more. Selecting a fill type changes the **Property bar** icons. For **Fountain fill**, the options are relevant to gradients, for **Bitmap pattern fill** there is a pattern selection menu, etc.

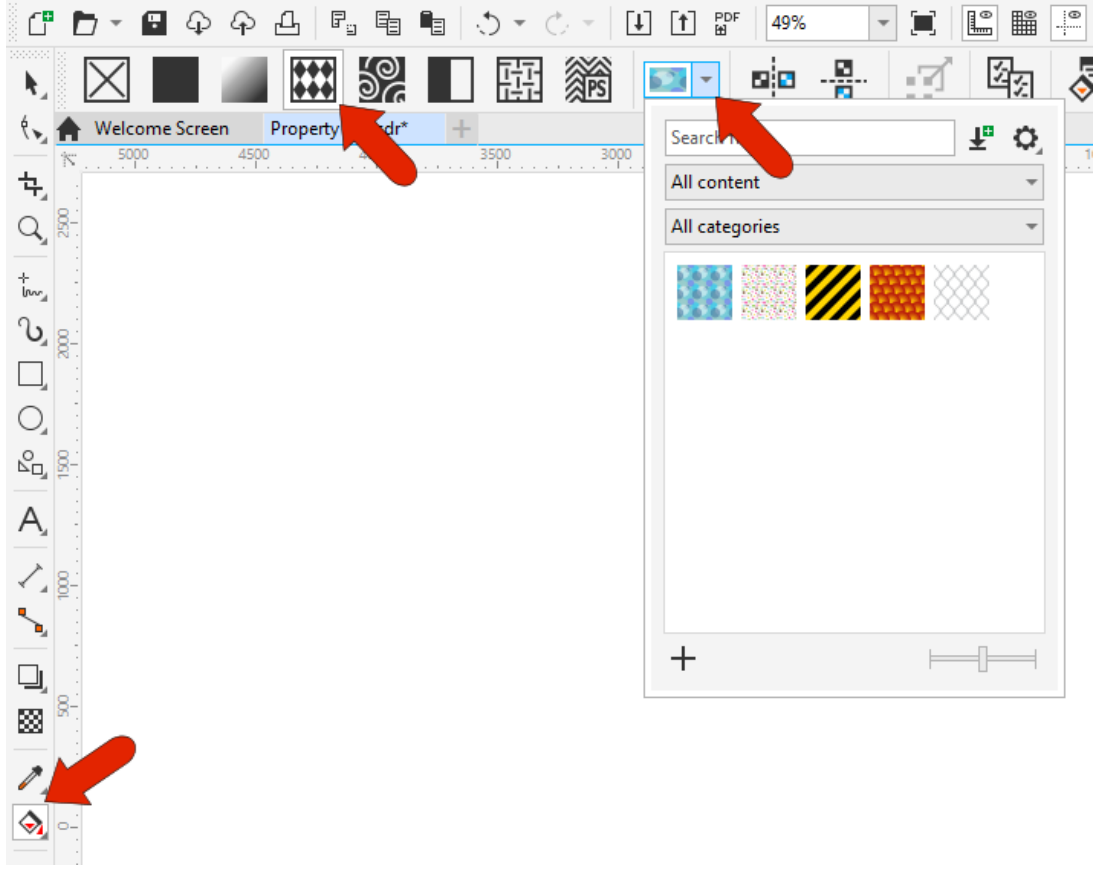

For any selected object, CorelDRAW remembers the tool used to create it. So if you have a star in your drawing, and use the **Pick** tool to select it, the star options will appear on the **Property bar**.

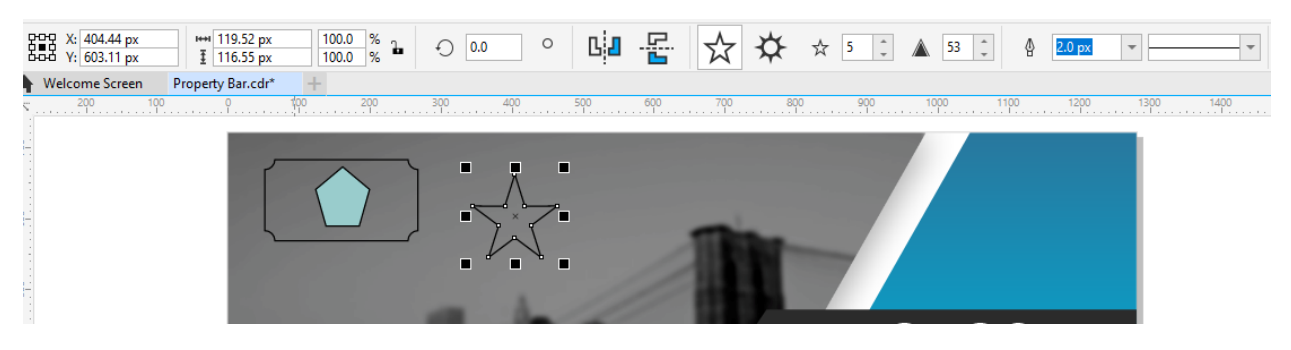

If multiple objects are selected, the **Property bar** options include shaping tools such as **Combine**, **Weld**, and **Trim**, as well as **Group** and **Ungroup**, and the icon that opens the **Align and Distribute** docker.

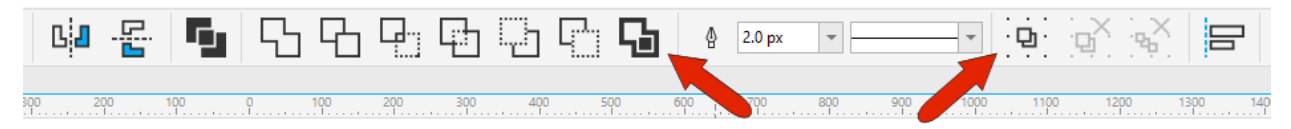

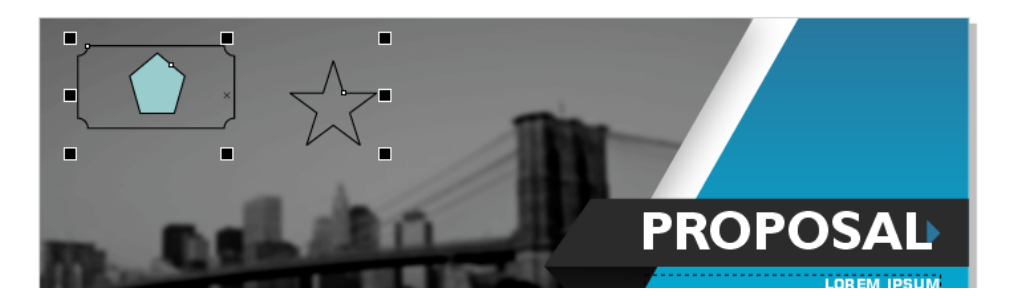

For Windows users, regardless of the options that appear on the **Property** bar, the last icon is a plus sign, also called the **Quick Customize** icon. Clicking this icon displays the default list of **Property bar** icons for the current context.

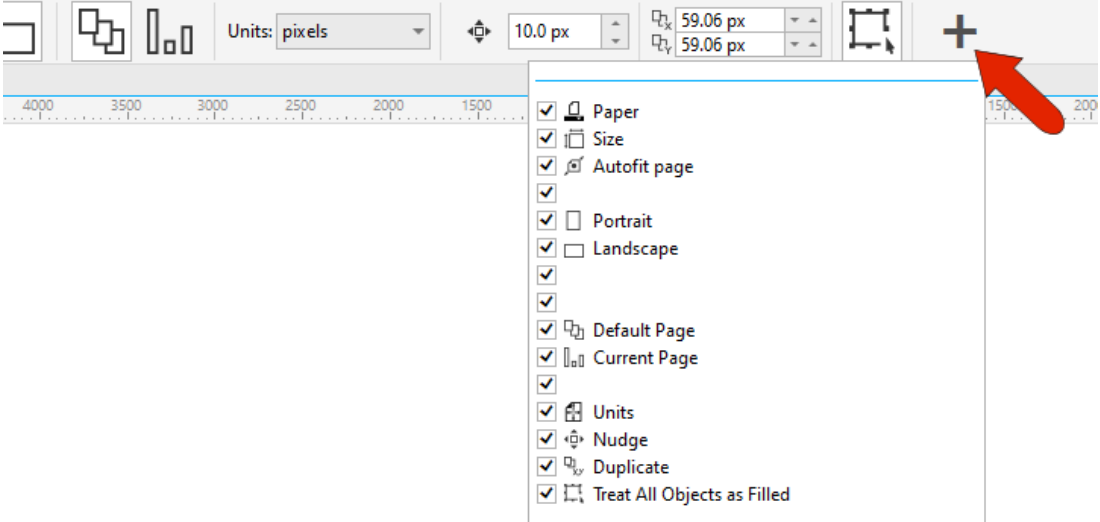

You can uncheck an icon to remove it, select an icon to add it back in, reset the toolbar, or choose **Customize** to add a tool.

Clicking **Customize** opens the **Options** window. Choose the category of commands, such as **File** in this example, and drag icons directly into the **Property bar**. You can remove an icon by dragging it off or by right-clicking on it and choosing **Customize** > **Toolbar Item** > **Delete**.

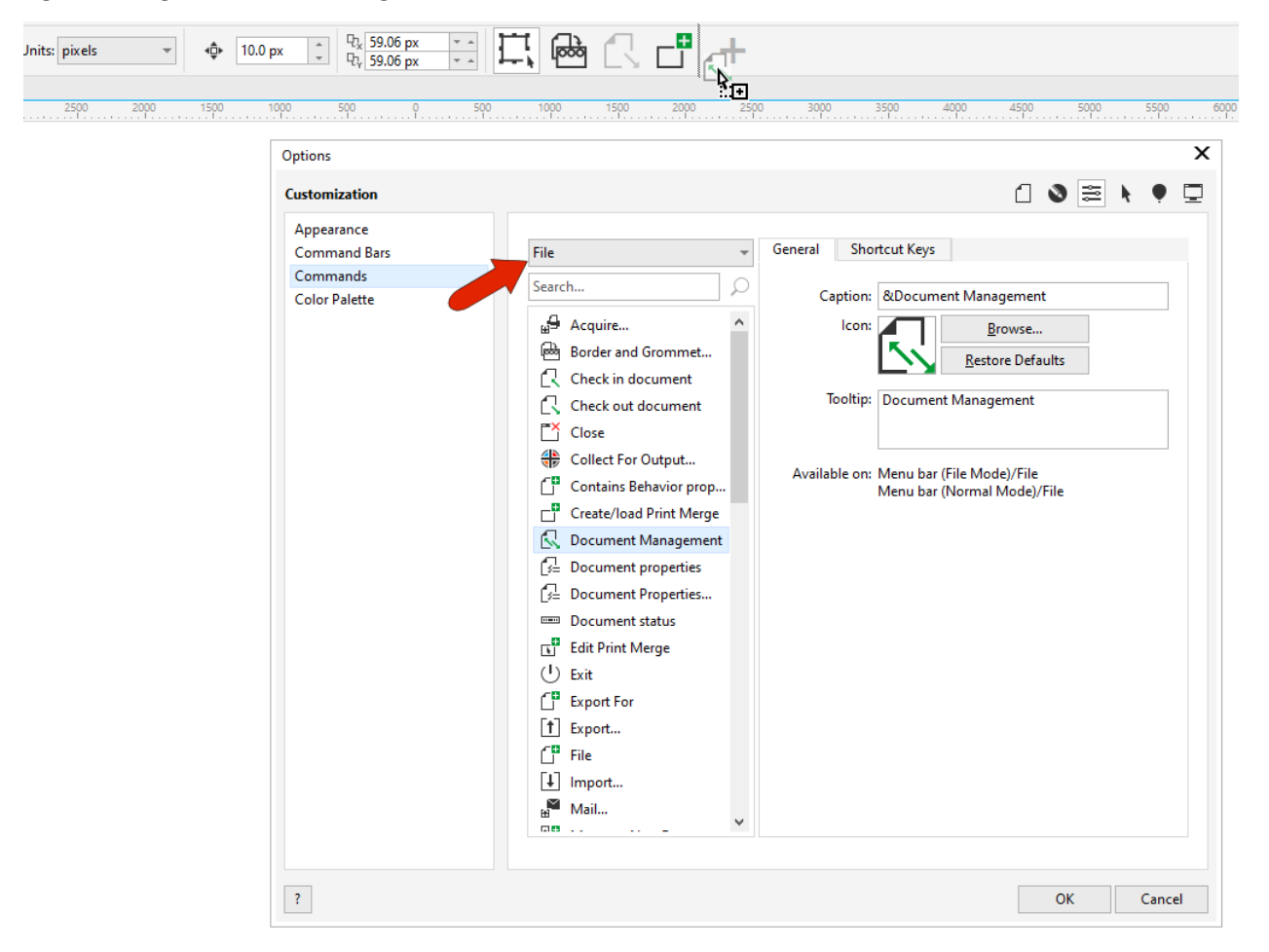

These added icons will appear on the **Property bar** for the current context. The icons will not appear if a different tool is selected or if different object types are selected.

For other customization options, right-click in the **Property bar** and choose **Customize** > **Property bar Toolbar**. The option to add a new command appears here as well, and you can also add a new flyout.

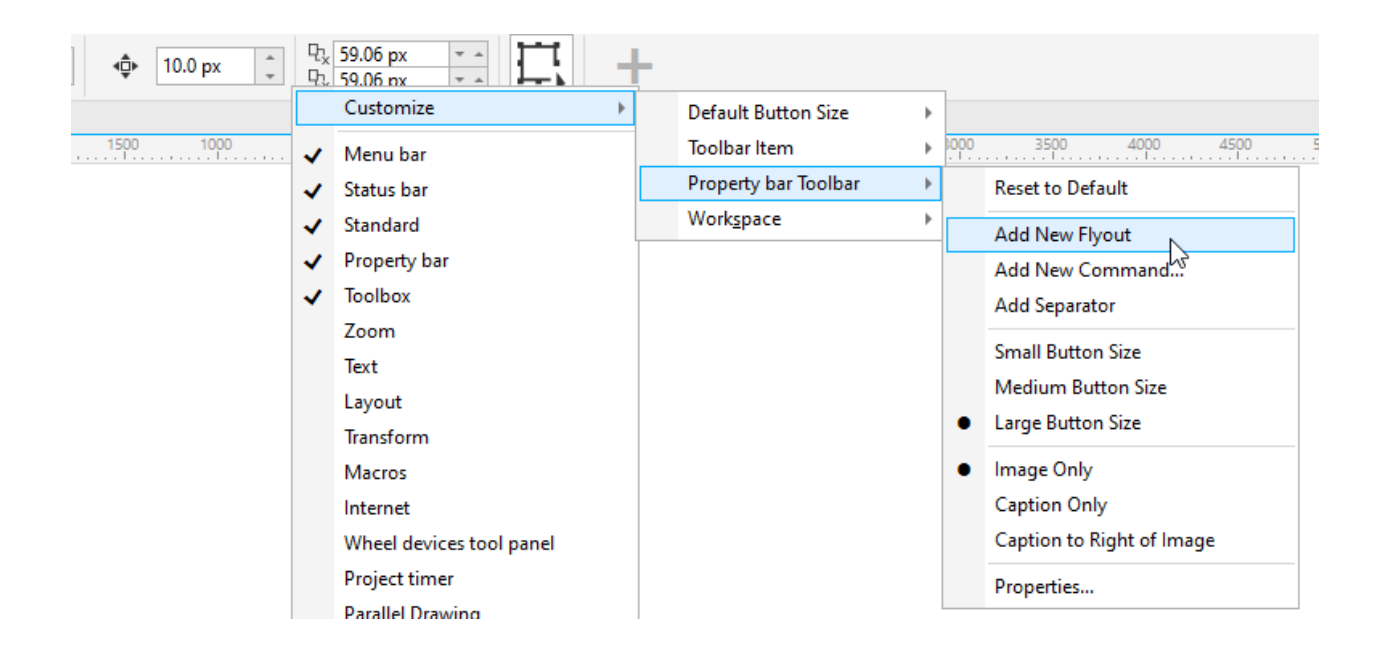

The flyout comes in empty, in the spot where you right-clicked. To add new icons to the flyout, click **Quick Customize**, then click **Customize**, and drag icons onto the flyout, then into the correct position within the flyout.

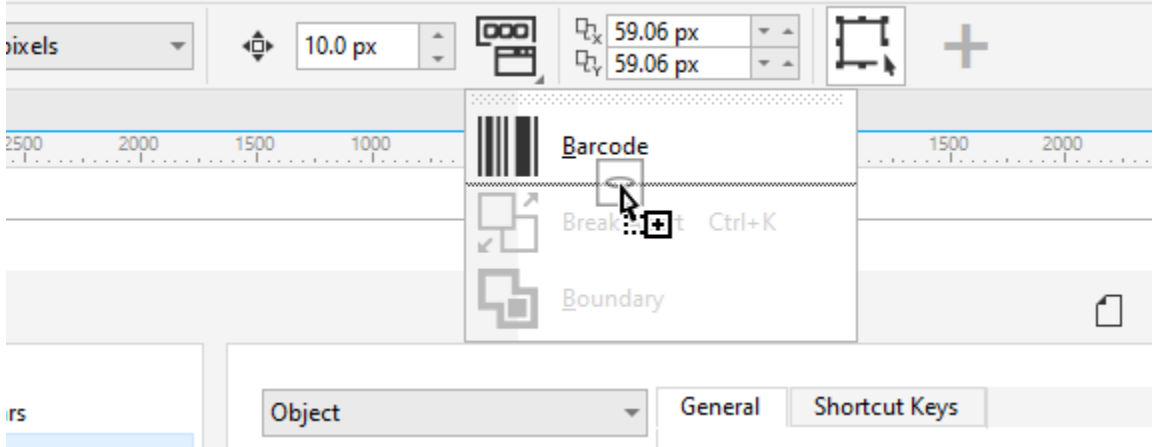

Like with adding individual icons, a flyout is also context-sensitive.

The customize menu for the **Property bar** also has a **Properties** option. **Property bar** is selected on the left, and several customization options can be set on the right.

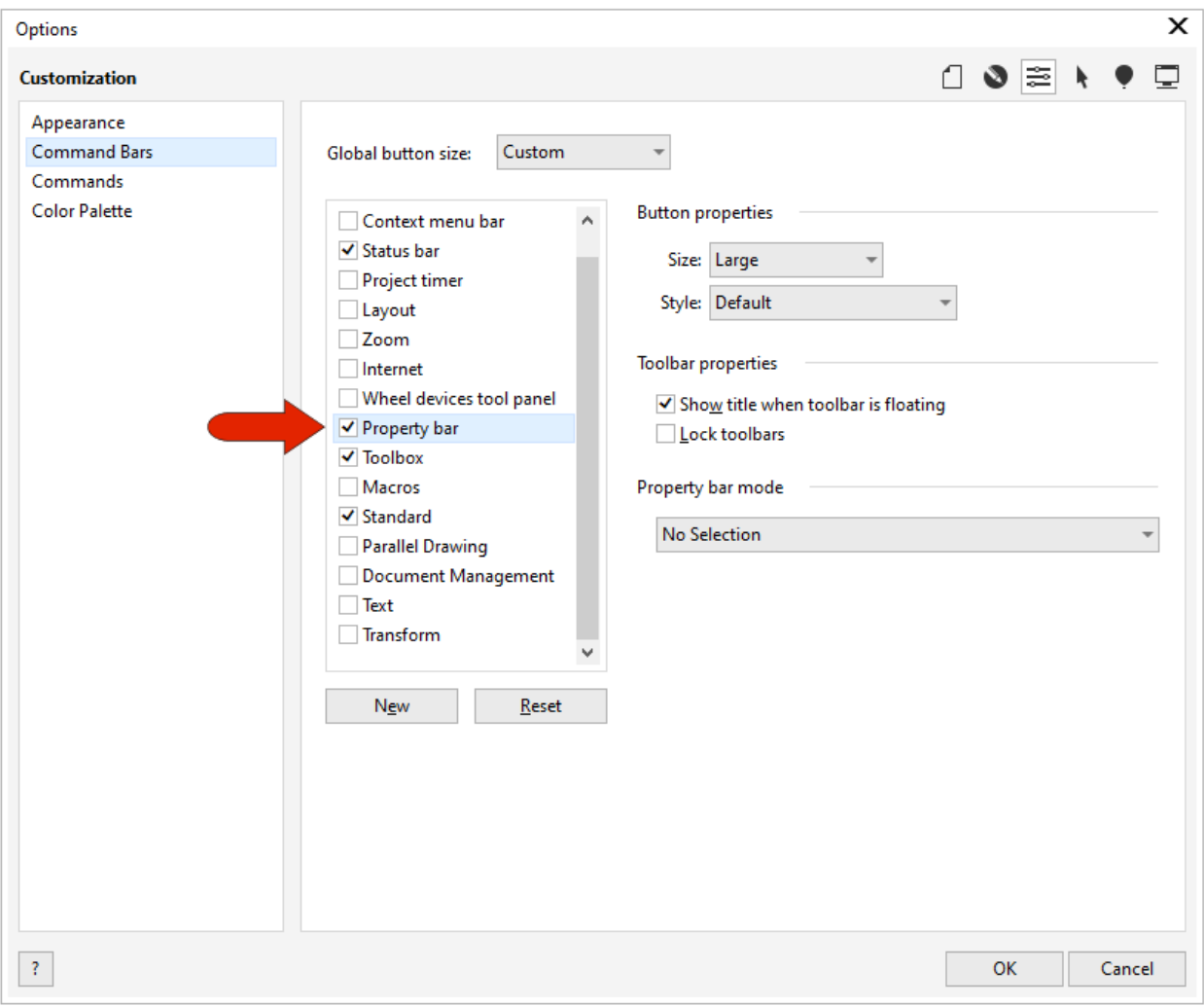